# **電源の状態を確認するには**

#### 電源の状態は Power (<sup>I</sup>) LED の点灯状態で確認することができます。

# **■電源を切る**

**パソコンを使い終わったとき、電源を切る「シャットダウン」を行ってください。 間違った操作を行うと、故障したり大切なデータを失ったりするおそれがあります。**

① [スタート] ボタン ( H ) をクリックする **② [電源] ( ⊙ )→ [シャットダウン] をクリックする** 

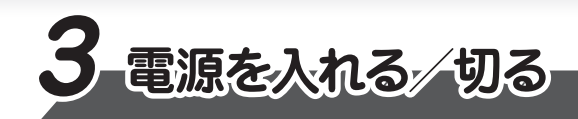

**ディスプレイを開閉するときは、傷や汚れがつくのを防ぐために、液晶ディスプレイ(画面)部分に は触れないようにしてください。 片手でパームレスト(キーボード手前部分)をおさえた状態で、ディスプレイをゆっくり起こしてくだ**

**さい。**

# **■電源を入れる**

**確実に電源スイッチを押してください。 Power LEDが点灯することを確認してください。**

**初めて電源を入れたときには、セットアップ画面が表示されます。 本書裏面の「4 Windowsセットアップ」以降を参考に、Windowsセットアップを行って ください。**

**しばらくタッチパッドやキーボードを操作しないと、画面の表示が消える場合があ ります。これは省電力機能が動作したためで、故障ではありません。もう一度表 示するには、SHIFT キーを押すか、タッチパッドをさわってください。 SHIFT キーやタッチパッドでは復帰せず、Power LED が点滅または消灯して いる場合は、電源スイッチを押してください。**

- ●Microsoft、Windows、Windowsロゴ、Microsoft Edgeは、米国Microsoft Corporationの 米国およびその他の国における登録商標または商標です。
- ●その他の記載されている社名・商品名・サービス名などは、それぞれ各社が商標として使用して いる場合があります。
- \*本書に記載しているイラストは、表示例のため、一部省略したり、実際とは異なる場合があります。

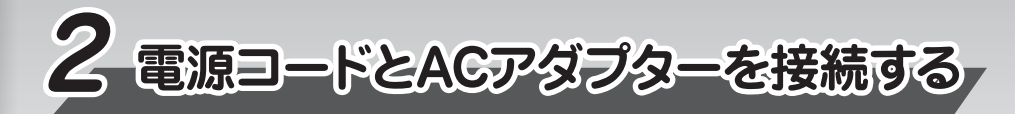

**電源コードとACアダプターを接続してから、パソコン本体の電源を入れてください。 次の図の 1 から順番に行ってください。**

# **1 箱の中身を確認する**

**本書では、パソコンを購入してから、電源を入れてWindowsセットアップを実行し、 マニュアルを参照するまでの流れを説明します。**

**付属品がすべてそろっているか、確認してください。付属品の内容については、付属の冊子 『\*\*\*\*をお使いのかたへ』を参照してください。**

GM9044491210 2021.6. Printed in China 本書は再生紙を使用しております。 © 2021 Dynabook Inc. ALL RIGHTS RESERVED

# **て•• dynabook 本書をよくお読みのうえ、大切に保管してください。**

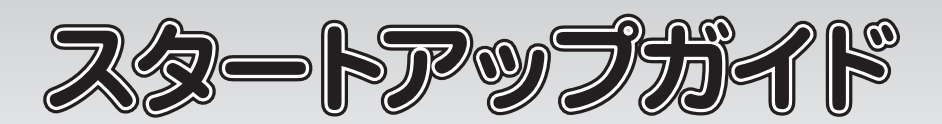

**電源投入前に、電源コードと AC アダプターをパソコン本体に接続してください。 ※ 購入直後の初期セットアップ時は、電源コードとACアダプターをパソコン本体 に接続しないと起動しない場合があります。**

#### **■Trademarks**

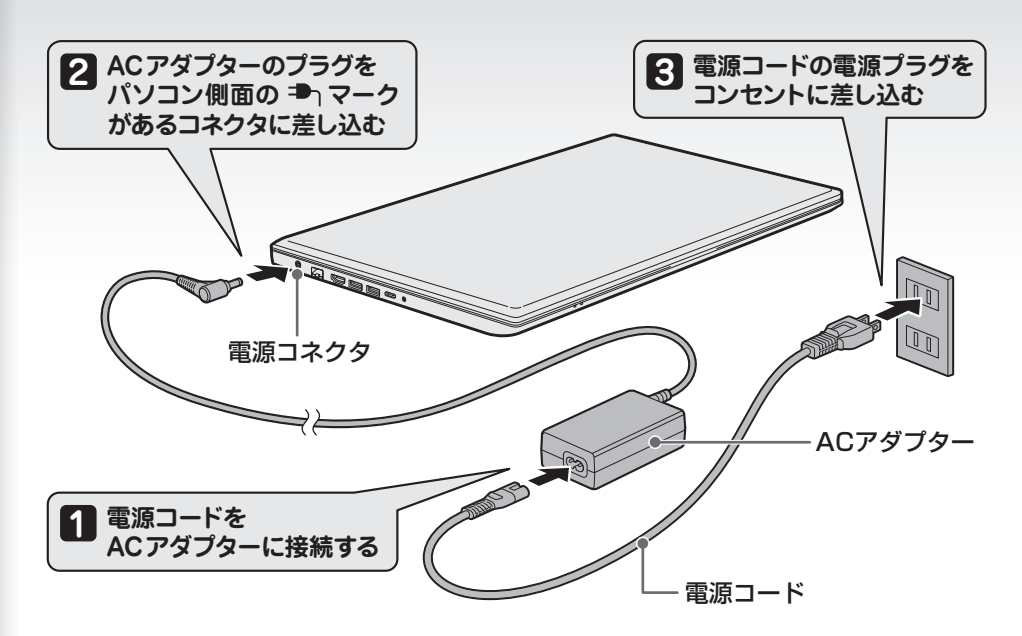

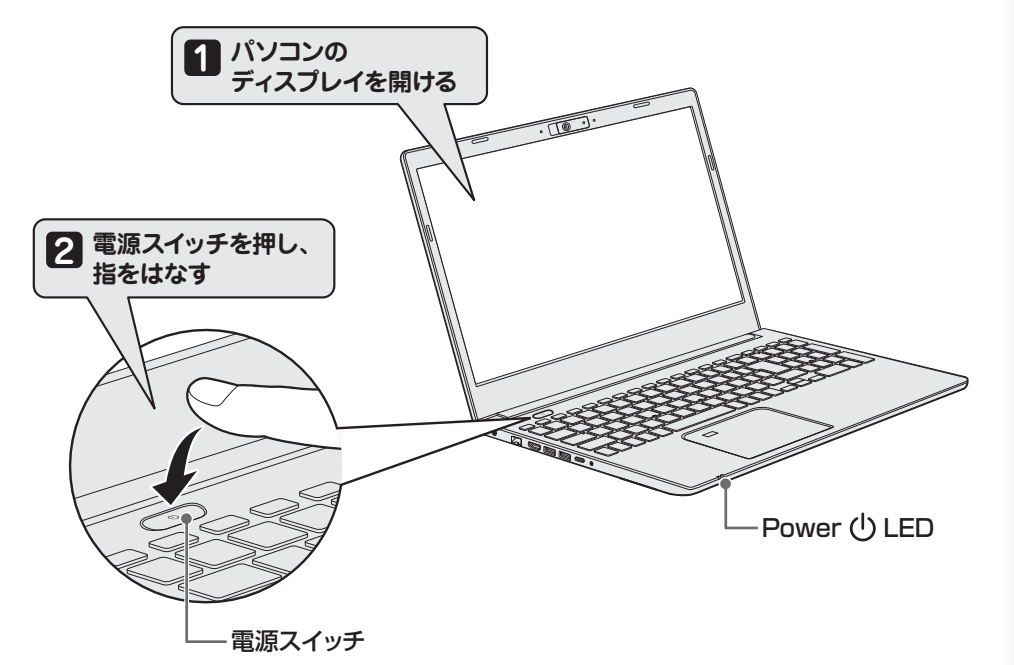

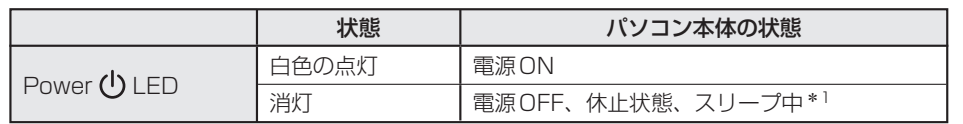

\*1 モデルによっては、スリープ中にオレンジ色に点滅します。

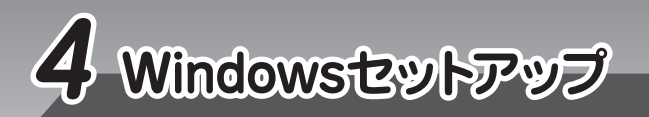

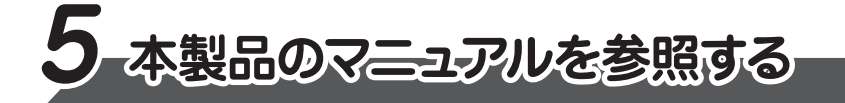

**マニュアルの内容は、あらかじめ印刷しておくことをおすすめします。特に、次のマニュアルに記載されて いる以下の内容については、購入後すぐに印刷して大切に保管してください。**

- **7 使用許諾契約の内容を最後まで確認し、[同意]をクリックする** [このPCを使うのはだれですか?]画面が表示されます。
- **8 名前(ユーザー名)を入力し、[次へ]をクリックする** ここでは、管理者ユーザーのユーザー名を登録します。 [確実に覚えやすいパスワードを作成します]画面が表示されます。

**・『準備/困ったときは編 2 章 パソコンの動作がおかしいときは』**

- **・『取扱説明書 2 章 パソコンを再セットアップするには』**
- **・『取扱説明書 3 章** 4 **捨てるとき/人に譲るとき』**

# **お願い**

- **Cortanaによる冒頭説明を確認する** 画面が数回切り替わりますが、[お住まいの地域はこちらでよろしいですか?]画面が表 示されるまで、そのままお待ちください。 **1**
- **2 [日本]が選択されているのを確認し、[はい]をクリックする** [キーボードレイアウトはこちらでよろしいですか?]画面が表示されます。
- **3 [Microsoft IME]が表示されているのを確認し、[はい]をクリックする** [2つ目のキーボードレイアウトを追加しますか?]画面が表示されます。

**4 2つ目のキーボードレイアウトの追加設定を省略するので、[スキップ]をクリックする** 2つ目のキーボードレイアウト(別の言語)の追加は、セットアップ完了後に行えるので、 ここでは省略した場合について説明します。 [ネットワークに接続しましょう]画面が表示されます。

**5 ここではネットワークの設定を行わないので、[インターネットに接続していません]をク リックする**

11 [セキュリティの質問 (1/3)] をクリックし、選択する質問をクリックする<br>*11 <sub>WE</sub>ALE WARE*REAS REAL アイゼント 確実に答えられる質問を選択してください。

LAN機能を使ったネットワークへの接続は、セットアップ完了後に行えるので、ここでは 省略した場合について説明します。

[インターネットに接続すると、さらにいろいろな発見があります]画面が表示されます。

#### **Cortana(パーソナルアシスタント)による作業の支援について確認し、[同意]または[今 15** Cortana (ハーフナルアンスタ<br>| は実行しない] をクリックする

パソコンがユーザーの設定を準備します。しばらくお待ちください。 [Microsoft EdgeでWebを閲覧]画面が表示された場合は、画面に従って操作してくださ  $\langle \cdot, \cdot \rangle$ 

[Windows 10使用許諾契約]画面が表示されます。

**また、当社ホームページ「dynabook.com」で公開している各マニュアル(『準備/困ったと きは編』『活用編』『BIOS編』)では、本製品に関する詳細な内容について説明しています。** 「オンラインマニュアル」と合わせて参照してください。

**パスワードを入力し、[次へ]をクリックする** [パスワードの確認]画面が表示されます。

**パスワードをもう一度入力し、[次へ]をクリックする 10** パスワードの確認入力欄に、もう一度入力してください。

[このアカウントのセキュリティの質問を作成します]画面が表示されます。

[速く安全にサインインするために指紋認証を使用します]画面、[速く安全にサインイ ンするために顔認証を使用します]画面、または[速く安全にサインインするために Windows Helloを設定します]画面が表示された場合は、[今はスキップ]をクリック してください。これらの設定は、セットアップ完了後に行えます。 [デバイスのプライバシー設定の選択]画面が表示されます。

**[答え]をクリックして質問に対する答えを入力し、[次へ]をクリックする 12**

- **●お問い合わせ先●** \*電話番号のお間違いにご注意ください。
	- **dynabook あんしんサポート 使いかた相談窓口**
	- 1. お問い合わせの前に、お買い上げの製品を「COCORO MEMBERS」にご登録ください。 使いかた相談窓口のご利用には、「COCORO MEMBERS」へのご登録 (お客様登録)が必要
		- です。
	- 2. ご購入日から5年経過後のお問い合わせは有料です。
		- ご購入日から5年間、サポート料金は無料でお問い合わせいただけます。ご購入日から5年 経過後のご利用は有料になります。
		- ・ ご購入日から5年以内のサポート料金 : 無料
		- ・ ご購入日から5年経過後のサポート料金 :技術相談1件あたり 2,200 円(税込) 1件はお電話での回数ではなく、1つのご質問内容を1件といたします。1回のお電話の中に 複数ご質問が含まれる場合、ご質問内容ごとに料金がかかります。お電話をいただいた際には、 まずご質問の概要を確認後、必ず料金を事前に提示させていただきお客様のご同意をいただい
		-

最初に表示された内容が、Microsoftがおすすめする設定です。これらの設定は、セットアッ プ完了後にも変更できます。

[Cortanaによる作業の支援を許可する]画面が表示されます。

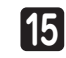

**デバイスのプライバシーの設定を確認し、[同意]をクリックする 14**

# **パソコンの設定が準備される 16**

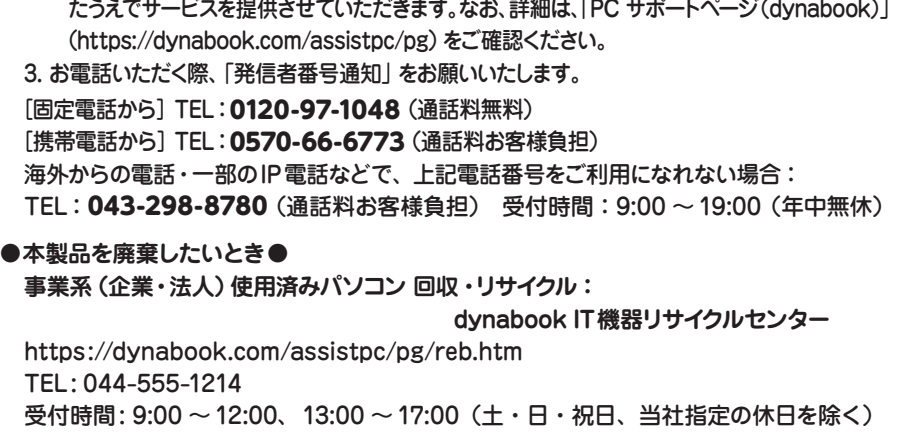

[このファイルを開く方法を選んでください。]画面が表示された場合は、[Microsoft Edge] を選択し、[OK] ボタンをクリックしてください。 『オンラインマニュアル』が起動します。ホーム画面に表示される説明を読んで、知りたい内 容のボタンをクリックしてください。該当ファイルが表示されます。

#### ■ 当社ホームページ「dynabook.com」を参照する

**Windows が起動しているときに、『オンラインマニュアル』を画面上で見ることができます。 『オンラインマニュアル』には、本製品の基本的な使用方法についての説明が記載されて います。本製品を初期状態に戻す方法やサポート情報についても説明しています。**

**6** 「参照」のと同様<br>おようリックする **手順 と同様、ここではネットワークの設定を行わないので、[制限された設定で続行する] 5**

パスワードは、セキュリティ上、設定することを強くおすすめします。 パスワードは半角英数字で127文字まで設定できます。8文字以上で設定することをおすす めします。英字の場合、大文字と小文字は区別されます。

**パスワードを忘れると、Windows を起動するためには、「リカバリー」という、購入時の状態に戻す 処理をしなくてはなりません。その場合、購入後にパソコンに保存したデータやアプリケーションなど はすべて消失するので、パスワードは忘れないようにしてください。**

#### **●パスワードを入力するにあたって●**

#### <mark>.</mark> お願い !

管理者ユーザーとは、パソコンを管理する権限を持つユーザーのことです。管理者以外のユー ザーは、Windowsのセットアップ後に登録できます。ユーザー名は、半角英数字で入力してく ださい。

**ユーザー名に使えない文字列** ユーザー名を入力するとき、次の文字列を使用しないでください。 CON、PRN、AUX、NUL、COM1、COM2、COM3、COM4、COM5、COM6、 COM7、COM8、COM9、LPT1、LPT2、LPT3、LPT4、LPT5、LPT6、LPT7、LPT8、 LPT9、@、(スペース)

### **●ユーザー名を入力するにあたって●**

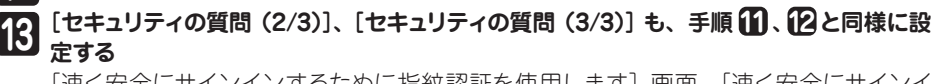

#### **■ 『オンラインマニュアル』を参照する**

#### ① [スタート]ボタン( )をクリック→ ②[オンラインマニュアル]をクリックする

① インターネットに接続できる環境で、『オンラインマニュアル』を起動する

② ホーム画面に表示されるURL(https://dynabook.com/manual\_download/index.html) をクリックする

**セットアップには約10 ~ 20分かかります。 Cortanaによる冒頭説明が表示された場合は、手順 に進んでください。 1 [お住まいの地域はこちらでよろしいですか?]画面が表示された場合は、手順 に進んでください。 2**

# **リカバリーメディアの作成**

セットアップが完了したあと、リカバリーメディアを作成しておくことを強くおすすめします。 リカバリーメディアとは、システムやアプリケーションをご購入時の状態に復元(リカバリー)するための ものです。リカバリーメディアの作成方法は、当社ホームページ「dynabook.com」の『準備/困ったと きは編』を参照してください。

#### **バックアップをとる**

作成したファイルを誤って削除してしまったり、突然のパソコンのトラブルによって保存したファイルが使え なくなってしまうことがあります。このような場合に備えて、あらかじめファイルをDVD-RやUSBフラッシュ メモリなどの記録メディアにコピーしておくことをバックアップといいます。 一度なくしたデータを復旧することはできません。万が一のために、必ず定期的にバックアップをとりましょう。

\*『取扱説明書』は、『オンラインマニュアル』または、当社ホームページ「dynabook.com」から参照 してください。

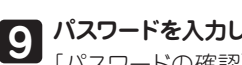